## NEXT GEN CM/ECF ACCESSING THE ELECTRONIC RECORD

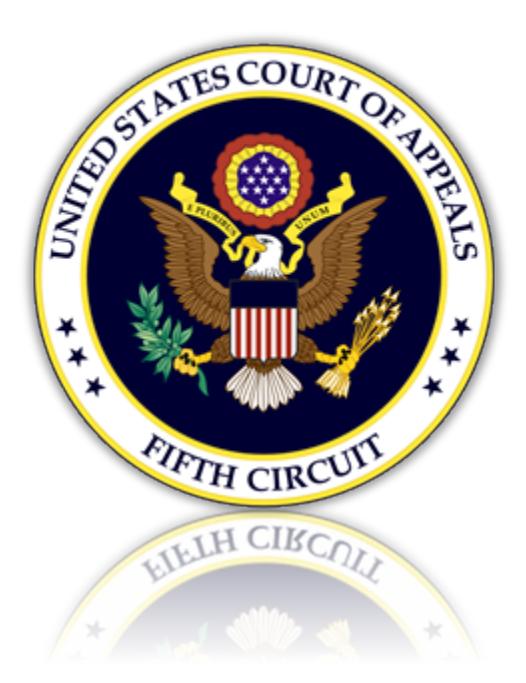

## Accessing the Electronic Record

Counsel must have an Appearance Form on file to access the electronic record on appeal of a case. Instructions on how to file an appearance form are available on our [website.](http://www.ca5.uscourts.gov/electronic-case-filing/electronic-case-filing/ecf-information-page) Once filed, please allow 3-5 days for processing.

1. From CM/ECF, select the 'Utilities' menu then select 'Electronic Record on Appeal.'

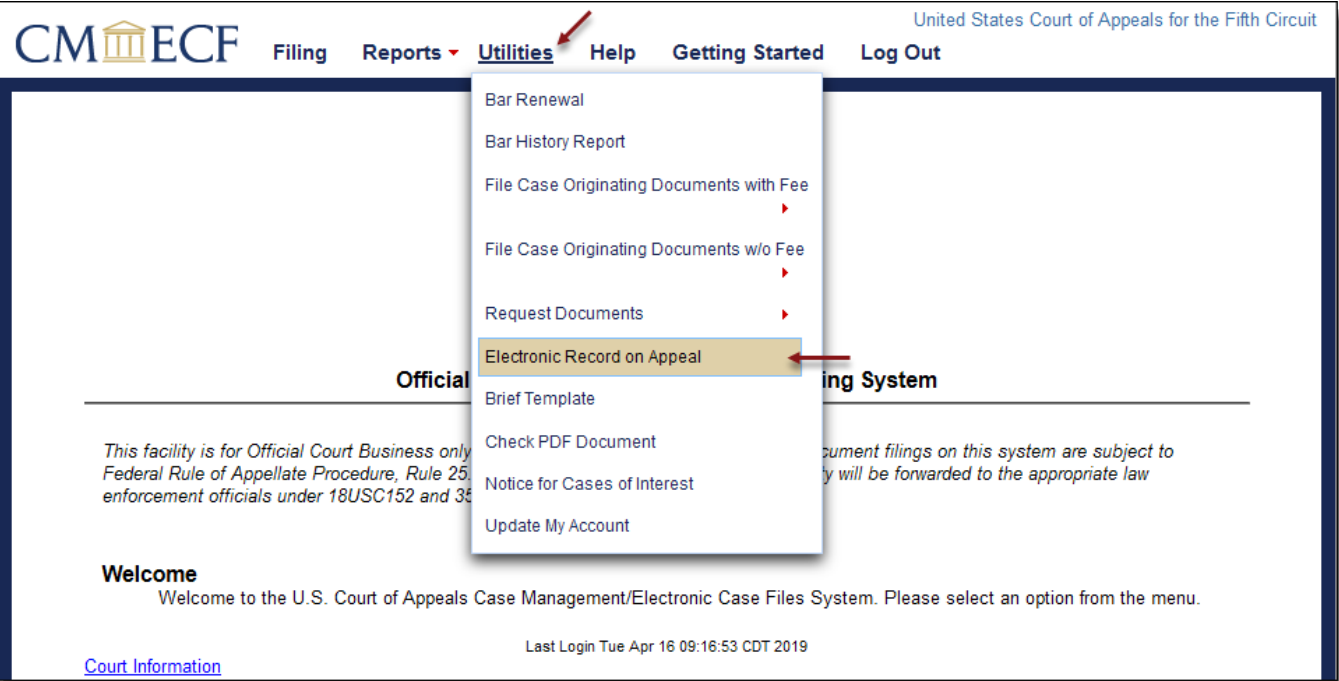

2. A list of cases that are available for download will appear. To continue, click the case number.

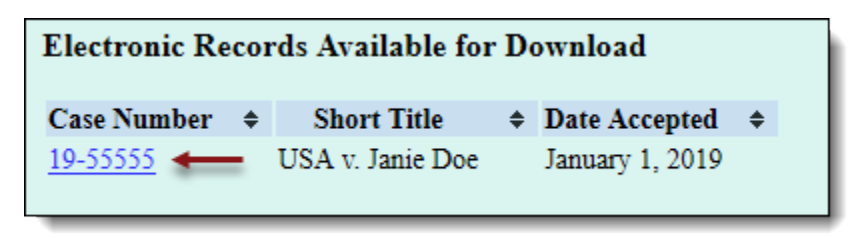

3. Click the 'Pages' link to open a volume of the record. To create a collection of multiple volumes, select the checkbox for each volume. Click [Create Portfolio] to create and open the pdf file on your default program. Save the file.

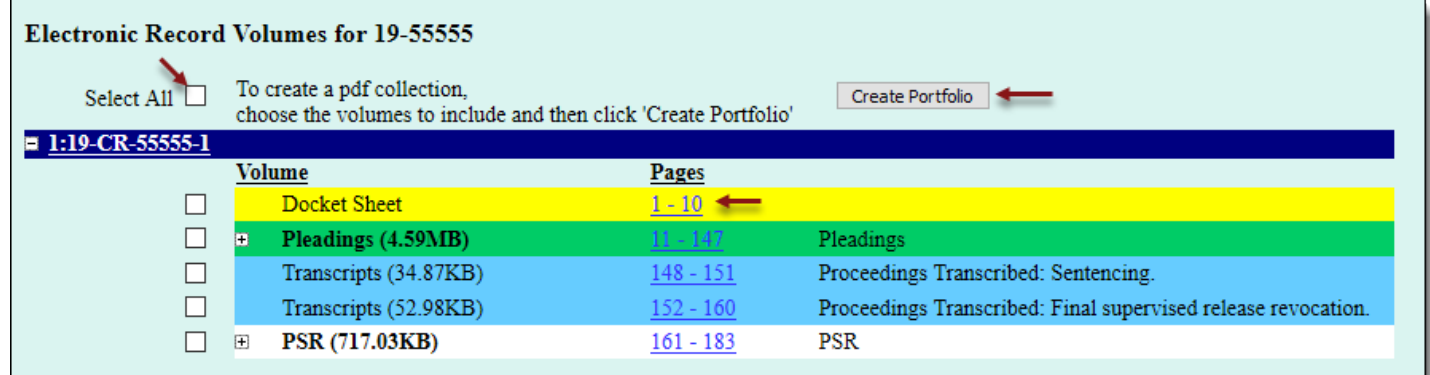

## Unable to Access the Electronic Record on Appeal

If you are counsel of record and unable to access the Electronic Record on Appeal, your PACER case search status may not be active. To determine your PACER status, follow the steps below.

- 1. Proceed to the [Manage My Account](https://pacer.psc.uscourts.gov/pscof/login.jsf) utility at PACER.gov and login with your credentials.
- 2. Case Search Status' must be **Active** to view Electronic Record on Appeals from the Fifth Circuit. Please contact PACER to have this feature activated.

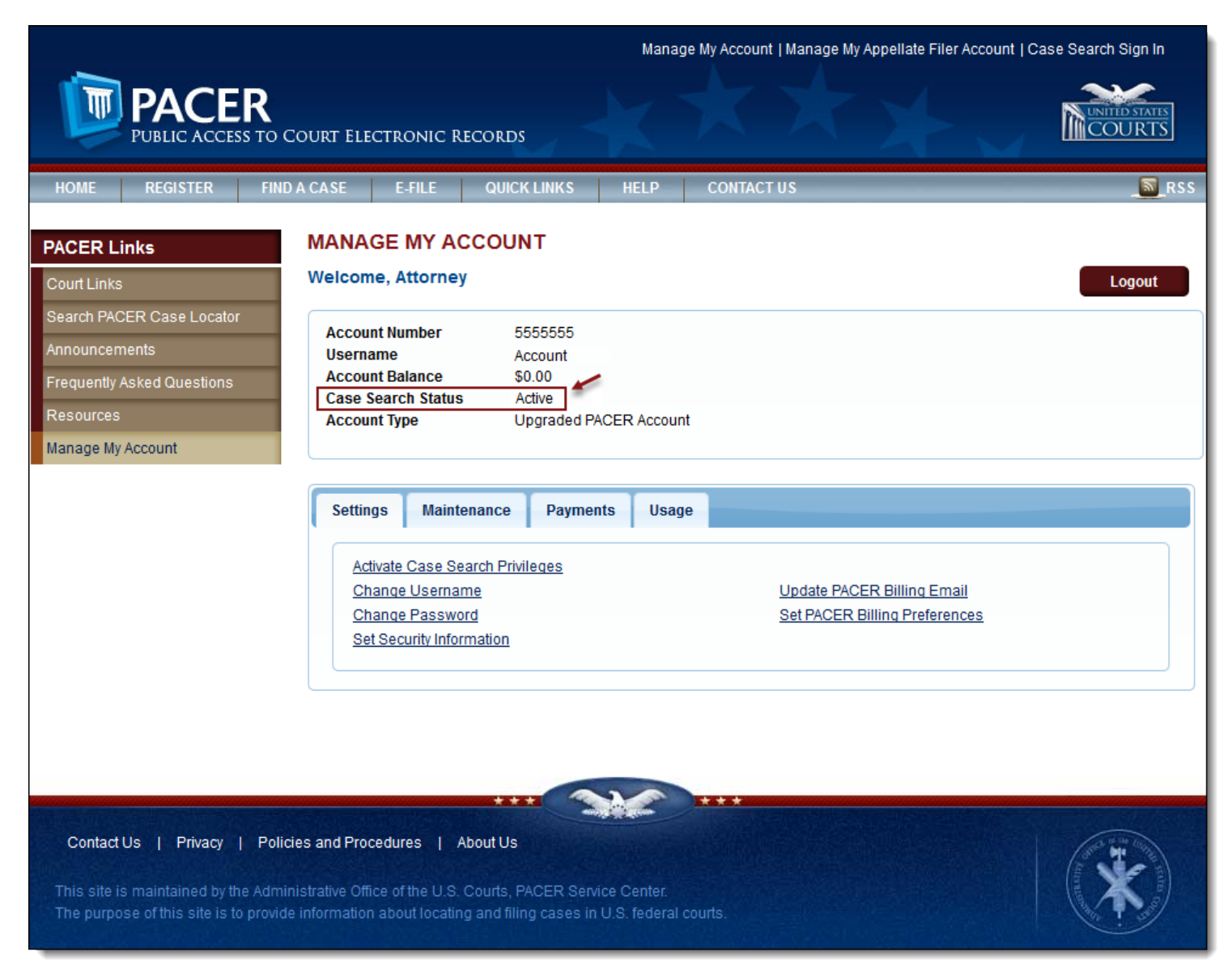